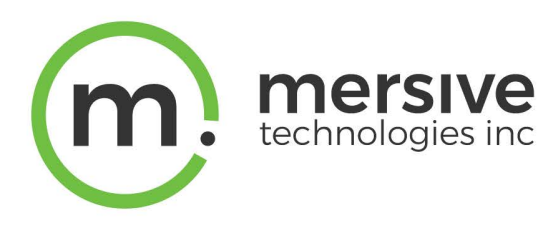

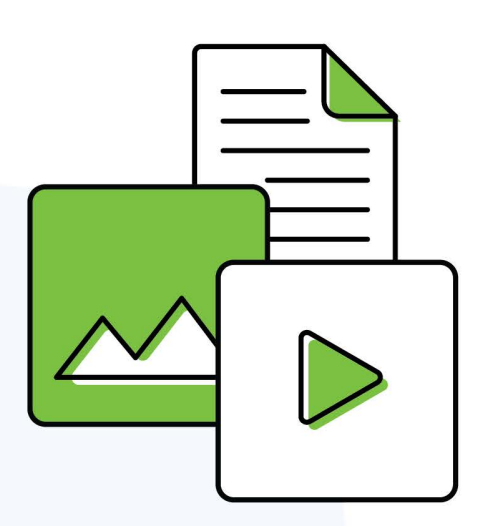

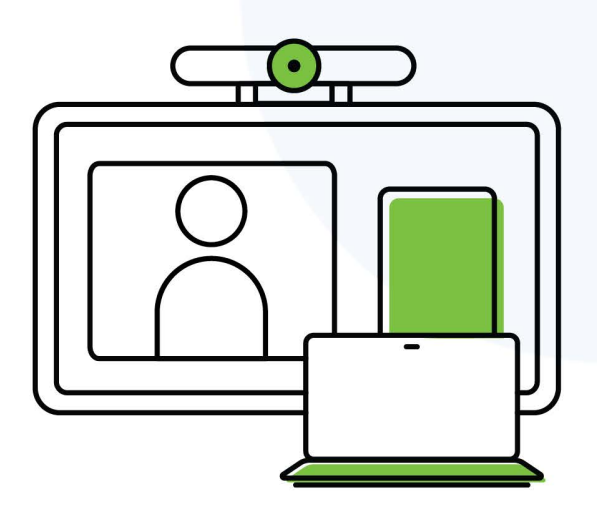

# Solstice Dashboard Admin Guide

Updated April 7, 2021

Mersive Technologies, Inc. **|** www.mersive.com | © Copyright 2021 Mersive

## Get Started with Solstice Dashboard

The Solstice Dashboard for Enterprise Edition is a centralized management tool that can be used to monitor, configure, and update Solstice Enterprise Edition Pods and Windows Software instances on a network. While each Solstice display can be configured individually via its local configuration panel, the Solstice Dashboard streamlines the deployment process and allows IT administrators to manage their deployment from a central location.

The Solstice Dashboard should be installed on a Windows computer that the IT administrator uses regularly. It can also be installed on multiple PCs to manage the Solstice displays on the network from multiple locations.

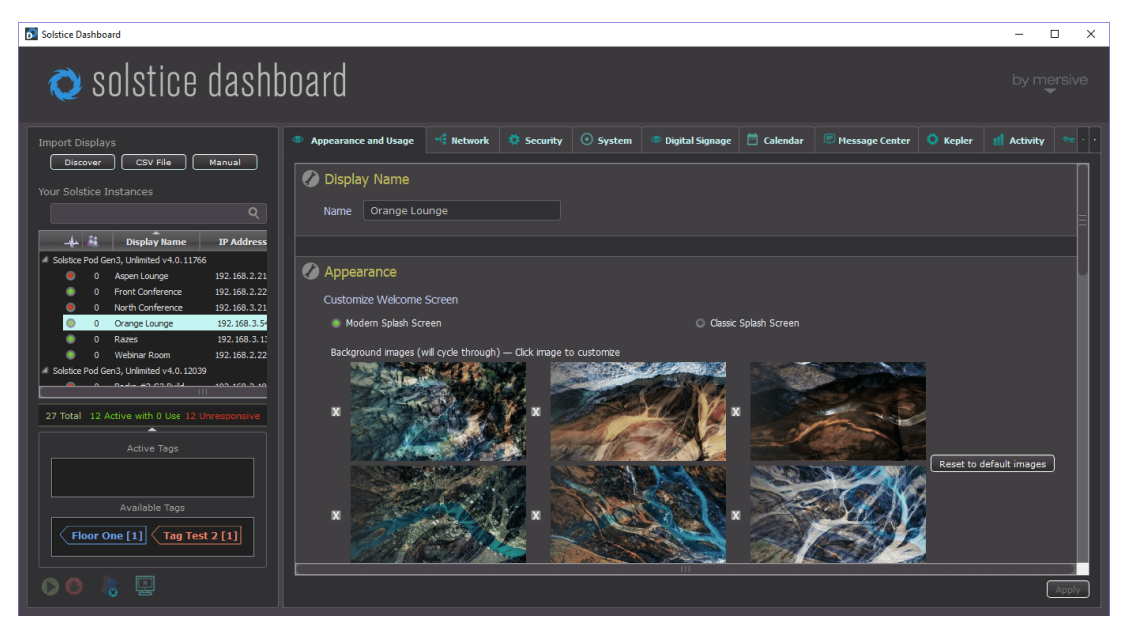

#### System Requirements

The Solstice Dashboard is available as a free download and runs on a Windows host computer. The Windows host may be a Windows 8 or 10, or a Windows Server running 2012 R2 or later with qWAVE installed and a quad core processor with 12GB RAM minimum. A Windows 2016 Server may be used if desktop experience is enabled.

### Importing Pods into the Dashboard

To import the Pods into the Dashboard, both the Pods and the Windows computer that the Dashboard is installed on must be powered on and connected to the same network.

The easiest way to import Solstice Pods into the Dashboard is to get the Pods onto the network via Ethernet. Some administrators prefer to configure Pods using a closed loop network, but it is not required. The Pod comes with Ethernet enabled by default, so connecting an active network jack should result in an automatic network connection that will allow you to easily import the Pods.

If you are unable to put the Pods on a network via Ethernet, the recommended method is to individually connect the Pods to the network wirelessly via the Pod's local configuration panel. Once the Pods are on the network, they can then be imported into the Dashboard to be configured and managed.

The Dashboard separates all instances into groups based on Pod vs. Software instances, Small Group Edition (SGE) vs. Unlimited, Solstice software version numbers, and unsupported instances. Each group of instances has slightly different configuration options, so only instances from the same group can be configured together.

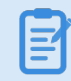

 $\equiv$ 

Selecting multiple instances at once allows you to batch configure them for most settings. If multiple displays are selected in the Dashboard instances panel but their existing settings are different for a given configuration option, the field will display a dash  $(-)$ .

## How To

Install the Dashboard

- 1. Visit [mersive.com/download](https://www.mersive.com/download/) and click on **Management Tools**.
- 2. Under Solstice Dashboard, click the **Download Solstice Dashboard** link.
- 3. Fill out the download form then click **Submit**.
- 4. Run the **SolsticeDashboardSetup.exe** installer and step through the InstallShield wizard until the Dashboard is installed. As a note, you only need to select to additionally install the Demo feature if you wish to be able to demo the Dashboard using a virtual Solstice deployment.

#### Import Displays Using Discovery

Import instances that are already running and connected to your network. You will need to ensure that the Windows computer the Dashboard is installed on is connected to the same network as the Solstice Pods.

1. In the Dashboard under Import Displays, click the **Discover** button. A list of discovered displays appears.

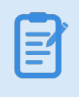

If Pods do not appear in the list, they may be on a network that does not support UDP/Broadcast traffic. If this is the case, you can either use the **CSV File** or the **Manual** import options.

- 2. Select the displays you wish to import. You can Shift+click or Ctrl+click to select multiple displays.
- 3. Click the **Import** button. The displays are added to your list of Your Solstice Instances.

Import Displays Using a CSV File

Import instances using a comma separated values (CSV) file. This is a quick way to get started using the Dashboard while simultaneously renaming your displays. The file can be created by writing an export script from Active Directory, database software, or other management software services. Alternatively, you can create the CSV file using a spreadsheet program. The format of the file is as follows:

<display name>,<IP address>,<port>

- 1. Create your CSV file in the appropriate application.
- 2. In the Dashboard under Import Displays, click the **CSV File** button.
- 3. Browse to and select the CSV file, then click **Open**. The instances will be imported into the Dashboard. If any errors with the import process occur, a pop-up will appear listing the error log.

Import Displays Manually

Import a new Solstice instance by manually entering in the details.

- 1. In the Dashboard under Import Displays, click the **Manual** button. The Add Display pop-up will appear.
- 2. Enter in the **Display Name** and **IP Address** for the instance you are adding. You can also change the default port if desired (optional). If you do not know the IP address for the display, you can find it on the display's main welcome screen.
- 3. Click **Add**. The display is added to your list of instances.

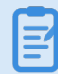

If your display information was entered incorrectly, the display will appear under the "Other Instances, Unknown Versions" list. To remove the invalid display, right click on the display then select to Remove from Dashboard management.

## Appearance and Usage Settings

To make it easy for users to discover and connect to the right Solstice display, Mersive recommends renaming the Pod to correspond to the meeting room or space it will be installed in. You can also change the appearance of the Solstice display's welcome screen to match your organization's branding by updating the display's background images, adding customized connection instructions, changing the text color, and more.

## How To

Rename the Pod

- 1. Select a Pod from the list of Your Solstice Instances.
- 2. Go to the **Appearance and Usage** tab.
- 3. In the Display Name section, change the **Name** to one that corresponds with the location or room the Pod is in. For example, you can change the Pod name to North Conference Room to match the name of the conference room it is in. This makes it easier for users to know which Pod they are connecting to.
- 4. Click **Apply**.
- 5. Repeat steps 1-4 for all Pods in your deployment.

Change the Pod Background Images

- 1. Select one or more Pods from the list of Your Solstice Instances.
- 2. Go to the **Appearance and Usage** tab.
- 3. Under Customize Welcome Screen, select the **Modern Splash Screen** option.
- 4. Under **Background images**, click on an image you want to change. A file explorer window opens.
- 5. Browse to the image you wish to add, select the file, then click **Open**.
- 6. To disable a background image, deselect the checkbox to the left of the image. This is useful if you do not wish to utilize six background images.
- 7. To change the images back to the default background images, click the **Reset to default images** button.
- 8. Click **Apply**.

Additionally, if you want to avoid the potential for "burn in" that may occur from the background image being displayed continuously in the same location, you can select the option for **Background pan effect**. Selecting this option will cause the display to slowly pan to the right and to the left on the background image. After selecting the option, click **Apply**.

Add Custom Instructions to the Welcome Screen

- 1. Select one or more Pods from the list of Your Solstice Instances.
- 2. Go to the **Appearance and Usage** tab.
- 3. Under Connection Instructions Overlay, select the **Custom instructions overlay** option.
- 4. In the field that appears, enter the custom connection instructions you wish to be visible on the display's welcome screen. Both plain and rich text formats are supported.
- 5. To add a dynamic IP address to the instructions, enter the network name in brackets, e.g. [INTERNAL]. The string will be replaced with the corresponding IP address when it displays on the welcome screen.
- 6. If you wish to remove instructions on how users can connect using AirPlay or Miracast, deselect the **Show AirPlay** and/or **Show Miracast** options.
- 7. Click **Apply**.

Hide/Show the Connection Instructions or Calendar Overlay

- 1. Select one or more Pods from the list of Your Solstice Instances.
- 2. Go to the **Appearance and Usage** tab.
- 3. In the Appearance section under Connection Instructions Overlay, select the radio button to either **Hide** or **Show instructions overlay**.
- 4. To hide or show the room calendar overlay, select or deselect the **Show calendar overlay** checkbox.
- 5. Click **Apply**.

Enable a Message Bulletin or RSS Feed

The message bulletin or RSS feed displays messaging at the top of the Solstice display's welcome screen when digital signage is not running.

- 1. Select one or more Pods from the list of Your Solstice Instances.
- 2. Go to the **Message Center** tab > **Message Bulletin Feeds** section.
- 3. If you wish to use an RSS feed from a URL:
	- a. Click the **Add RSS URL** button.
	- b. In the pop-up that appears, enter in the URL for the RSS feed you wish to run on the Solstice display, then click **OK**.
- 4. If you wish to utilize a custom message to appear in the RSS banner at the top of the Solstice display:
	- a. Go to the Message Bulletin Feeds table, then click in the **Source** column of the Custom Message row. A Custom Bulletin Text pop-up appears.
	- b. Enter in the message you wish to display in the banner, then click **OK**.
- 5. Click **Apply**.

#### Set Presence Bar Settings

The presence bar at the bottom of the Solstice display's welcome screen shows the display's information so that users can easily find and connect to the Pod. Solstice allows you to set whether or not the presence bar shows, as well as the information it contains.

- 1. In the Solstice Dashboard, select the display(s) from the list of Your Solstice Instances.
- 2. Go to the **Appearance and Usage** tab > **Appearance** section.
- 3. To show the presence bar, select the **Show Presence Bar** option.
- 4. Select or deselect the following options based on your preferences:
	- Presence Bar Display Name
	- **Presence Bar IP Address**
	- Presence Bar Screen Key
	- Presence Bar Always Show

By default, the presence bar minimizes when a collaboration session has started. Enabling the **Presence Bar - Always Show** option will always show the presence bar, even during collaboration sessions. If the presence bar is hidden, you can plug a USB mouse into the Pod and long click to show the presence bar and access the Pod's local settings.

#### 5. Click **Apply**.

#### Set Display Options

The display options allow you to configure how Solstice will appear when connected to two display monitors. By default, Solstice is set to Mirror mode which works for both single and dual displays.

- 1. In the Solstice Dashboard, select the display(s) from the list of Your Solstice Instances.
- 2. Go to the **Appearance and Usage** tab > **Usage and Feature Management** section.
- 3. Under **Display Options**, select one of the following settings.
	- <sup>l</sup> **Mirror** (default): Both displays will be mirrored and display the same content.
	- <sup>l</sup> **Extend**: Two displays are treated as a single collaboration panel. Content can be shared to both displays and moved between them. Solstice intelligently knows where one display ends and the next begins and will never break a content post across the two displays.
	- **Seamless Extend:** Content will be posted across both displays as if they are a single seamless display. This mode is recommended for video walls or other setups where there is no bevel or seam between the two displays.
- 4. Click **Apply**.

Set Preferred HDMI Input Resolution

- 1. In the Solstice Dashboard, select the display(s) from the list of Your Solstice Instances.
- 2. Go to the **Appearance and Usage** tab > **Usage and Feature Management** section.
- 3. Under **Preferred HDMI Input Resolution**, select **Enable Preferred Input Resolution**. The options are 1080p, 720, and VGA.
- 4. From the Preferred Input Resolution drop-down, select the resolution for HDMI Input.
- 5. Click **Apply**.

The Pod will need to be restarted for the changes to be applied. You can restart the Pod using Dashboard at **System** tab > **Tools** > **Reboot**.

#### Set the Default Behavior for a Wired HDMI-in Source

This setting allows you to set the default behavior for a wired source connected to the HDMI-in port of a Gen3 Pod. This is useful if you wish to utilize a persistent wired input source such as a dedicated in-room PC or a digital signage media player between collaboration sessions.

- When in Persistent Post mode, the wired HDMI-in source cannot be deleted by other Solstice users. To remove the post, the wired HDMI-in source must be unplugged.
- 1. In the Solstice Dashboard, select the display(s) from the list of Your Solstice Instances.
- 2. Go to the **Appearance and Usage** tab > **Usage and Feature Management** section.
- 3. Under **HDMI Input Mode**, select one of the following options:
	- **. Standard Post** (default): The wired HDMI-in source is treated as a standard Solstice content post. For example, a common use case would be a guest user without network access that needs to connect via HDMI in to quickly share their desktop in a meeting.
	- **Persistent Post:** The wired HDMI-in source will persistently display full screen when there are no other posts shared to Solstice. When another post is shared, the wired HDMI-in source is automatically moved off screen to the dock. When all wireless posts are deleted, the wired HDMI-in source automatically returns to full screen. This mode is designed to support wired inputs that should appear anytime users are not actively sharing content to Solstice.
- 4. Click **Apply**.

巪

#### Enable HDCP Support

The Solstice Gen3 Pods, the HDMI input is HDCP-compliant, which means a laptop or other device can connect to the HDM-In port and pass digitally protected content through the Pod. HDCP support is disabled by default. To enable HDCP support on the Pod:

- 1. In the Solstice Dashboard, select the display(s) from the list of Your Solstice Instances. Only select Gen3 Pods.
- 2. Go to the **Appearance and Usage** tab > **Usage and Feature Management** section.
- 3. Under **HDMI Input Mode**, select **HDCP Support**.

A confirmation screen appears where you are prompted to agree to abide by the copyright laws of your jurisdiction.

- 4. Click **Accept**.
- 5. Click **Apply**.

#### Set Client QuickConnect Action

You can use the Click QuickConnect options to determine how the client (the Solstice app) will launch

when a user downloads it directly from the Pod after visiting the Pod's address (IP or DNS hostname).

- 1. In the Solstice Dashboard, select the display(s) from the list of Your Solstice Instances.
- 2. Go to the **Appearance and Usage** tab > **Usage and Feature Management** section.
- 3. Under **Client QuickConnect Action**, choose one of the following settings:
	- <sup>l</sup> **Launch Client and automatically connect to Display**: Once installed, the Solstice app will launch, and app will automatically connect the display.
	- <sup>l</sup> **Launch Client and automatically set SDS for Client**: Once installed, the Solstice app will launch, and Solstice will automatically set the SDS address in the Solstice app in order to automatically populate the list of discovered displays for users to easily find and connect to a Solstice display. For this feature to work, the SDS Host address must be set in the Pod's network settings (Network tab > Display Discovery section).
	- Launch Client: Once installed, the Solstice app will launch but not automatically connect to a display or set the SDS address.

4. Click **Apply**.

Change the Content Alignment Default

You can use the content alignment options to determine how content shared to that Solstice Pod will be aligned on the display.

- 1. In the Solstice Dashboard, select the display(s) from the list of Your Solstice Instances.
- 2. Go to the **Appearance and Usage** tab > **Usage and Feature Management** section.
- 3. Under **Media Alignment Default**, select one of the following options:
	- **Align to Grid:** The content alignment is set to grid mode and users will not be able to change it.
	- **Freeform**: The content alignment is set to freeform mode and users will not be able to change it.
	- <sup>l</sup> **Determine at Runtime** (Recommended): Allows users to change alignment mode when they use the Solstice app.

4. Click **Apply**.

Set Accessibility Settings

1. Select the **Speak Screen Key when user connects**option for Solstice to read the four-digit screen key out loud when a user attempts to connect to the display. The screen key will be spoken a maximum of once every 10 seconds if multiple connection attempts occur in short succession. The screen key is enabled separately (Security tab).

2. Click **Save**.

## Content Sharing Settings

The main content sharing options available to users are desktop screen, application window, and media files such as videos and images. Enabling any given client sharing option means the users in the room will be able to share content to the Solstice display using that method. If a sharing option is disabled, users will not see that specific sharing option for the displays the option is disabled for.

Additionally, screen mirroring for mobile devices is available through AirPlay and Android mirroring support. Miracast support for Windows devices can also be enabled. For more information on how to configure Solstice to support sharing with Airplay and Miracast, see Enable [Sharing](#page-13-0) with AirPlay and Enable Sharing with [Miracast.](#page-14-0)

### How To

Enable or Disable Sharing Options

- 1. Go to the **Appearance and Usage** tab > **Client Sharing Options** section.
- 2. Under the **Resource Restriction** section, enable or disable the various resource sharing options.
	- <sup>l</sup> **Desktop Screen Sharing** Allows Windows and macOS users to share their desktop.
	- <sup>l</sup> **Application Window Sharing** Allows users to share only a specific application window.
	- <sup>l</sup> **Miracast - Stream video over Wi-Fi Direct** Allows users to mirror their Windows device screen.
	- <sup>l</sup> **Miracast - Stream video over Existing Network** Allows users to mirror their Windows device screen.

The Miracast **Wi-Fi Direct** option streams P2P from the Windows 冒 device to the Pod, while the **Existing Network** option streams over the existing network. For more information on how to configure Miracast for your organization's needs, see [Enabling](#page-14-0) [Miracast](#page-14-0).

- **Android Mirroring** Allows users to mirror their Android device screen.
- **iOS Mirroring** Allows users to mirror their iOS device screen.
	- <sup>l</sup> **Enable AirPlay Discovery Proxy** Enable this option if your network does not allow use of Apple's Bonjour. For more information on how to configure AirPlay, see [Enabling](#page-13-0) Airplay.
	- <sup>l</sup> **Enable Bluetooth discovery for AirPlay**: Enable this option to allow end-users to discover the Solstice display without having to first connect to the network.

However, users will have to connect to the same network as the Pod in order to stream content via AirPlay. This provides another alternative for discovery for environments that do not allow UDP broadcast traffic or Apple's Bonjour protocol. Available on Gen3 Pods only.

- <sup>l</sup> **Video Files and Images** Allows users to securely share image and video files from their laptop or mobile devices.
- **Browser Sharing** Allows users to connect and share content via a web browser without needing the Solstice App.
- 3. Click **Apply**.

Restrict Content Sharing's Network Resource Utilization

If you wish to restrict the amount of connections or content posts to moderate Solstice's potential impact on your network, go to the **Appearance and Usage** tab > **Resource Restriction** section and update the corresponding fields with the desired limits, then click **Apply**.

## <span id="page-13-0"></span>Enable Sharing with AirPlay

Screen mirroring for Mac and iOS devices is available through Solstice's support for AirPlay® mirroring. This allows users to wirelessly stream their screen to the Solstice display in real-time without having to install an app. If your network does not allow UDP broadcast traffic or Apple's Bonjour protocol, Solstice provides an AirPlay discovery proxy alternative that can be utilized instead.

#### Network Routing Requirements

The following network ports/routes are required to support Airplay streaming to Solstice Pods.

- <sup>l</sup> **TCP ports 6000-7000, 7100, 47000, and 47010**: Allow inbound AirPlay traffic to the Solstice host.
- <sup>l</sup> **UDP port 5353**: Required for iOS mirroring via the Bonjour protocol. It is not required when using the Solstice Bonjour Proxy.
- <sup>l</sup> **UDP ports 6000-7000, and 7011**: Allow inbound AirPlay traffic to the Solstice host.

For more information on all of the network ports that Solstice utilizes, see Open [Network](#page-28-0) Ports.

#### How To Enable Sharing with AirPlay

- 1. Go to the **Appearance and Usage** tab > **Client Sharing Options** section.
- 2. Select the **iOS Mirroring** option.
- 3. If your network does not allow UDP broadcast traffic, select one of the following options:
	- <sup>l</sup> **Enable AirPlay Discovery Proxy** Utilizes an alternative discovery proxy if the network does not allow the use of Apple's Bonjour. Note: This option may not support video sharing.
	- <sup>l</sup> **Enable AirPlay Bluetooth Discovery** Allows Bluetooth-enabled Apple devices to discover and connect to the Pod using Bluetooth. The Solstice display will appear in their device's list of available Bluetooth devices. However, users will have to connect to the same network as the Pod in order to stream content via AirPlay.
- 4. Click **Apply**.

## <span id="page-14-0"></span>Enable Sharing with Miracast

Screen mirroring for Windows devices is available through Solstice's support for Miracast streaming. This allows users to wirelessly mirror or extend their screen to the Solstice display in real-time without having to install an app.

Solstice's support for Miracast works in two stages. In the discovery stage, a Miracast-enabled device searches for active Miracast receivers nearby for the user to connect and stream to. This requires the Solstice Pod's wireless network interface card to be enabled and not acting as a wireless access point. In the second stage, the device streams content to the Miracast receiver using either an existing network (Miracast over Existing Network) or a peer-to-peer wireless connection (WiFi Direct).

Solstice's Miracast support has three modes:

- <sup>l</sup> **Over Existing Network and WiFi Direct (recommended).** Allows Pods to dynamically select best video streaming mode. Most robust device connection and setup configuration. Supported devices: Win8, Win10, Android
- <sup>l</sup> **Over Existing Network.** Leverages existing network to support larger number of simultaneous Miracast users. All Miracast traffic is subjected to network security and monitoring. Supported devices: Windows 10 only
- <sup>l</sup> **WiFi Direct.** Good for use cases where one Miracast device will be used at a time. Supported devices: Win8, Win10, Android

#### Network Routing Requirements

The following network ports/routes are required to support Miracast streaming to Solstice Pods.

<sup>l</sup> **TCP port 7236**: WiFi Direct control port used to establish and manage sessions between the source device and the Pod.

- <sup>l</sup> **TCP port 7250**: Port on which the Pod listens for Miracast packets when Over Existing Network mode is enabled.
- <sup>l</sup> **UDP port 5353**: If Miracast Over Existing Network mode is enabled, this port is used for multicast DNS (mDNS). mDNS is broadcasted to the local subnet of each network interface the Pod is connected to. If the computer that is attempting to make an infrastructure connection is on a different subnet, this broadcast will fail. If this happens, a workaround is to create a DNS entry to the Pod's hostname.
- Confirm that port 32768:60999 (for Gen2i Pods) is also open.

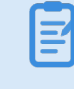

Miracast may utilize any non-privileged UDP port from 1024 to 65535 for video streaming.

#### Important Considerations

- Miracast requires that the Pod be located in close proximity to the display. Miracast discovery operates over a range of approximately 150-200 feet. Only Pods within this range will be displayed in the Miracast source list on the client device.
- There are many factors that can affect the performance of Miracast streaming. For more information on Miracast performance by configuration and use case, view the Miracast Performance Tech Note.

#### How To Enable Sharing with Miracast

Find the Pod's network configuration in the table below and apply the corresponding configuration in the Solstice Dashboard.

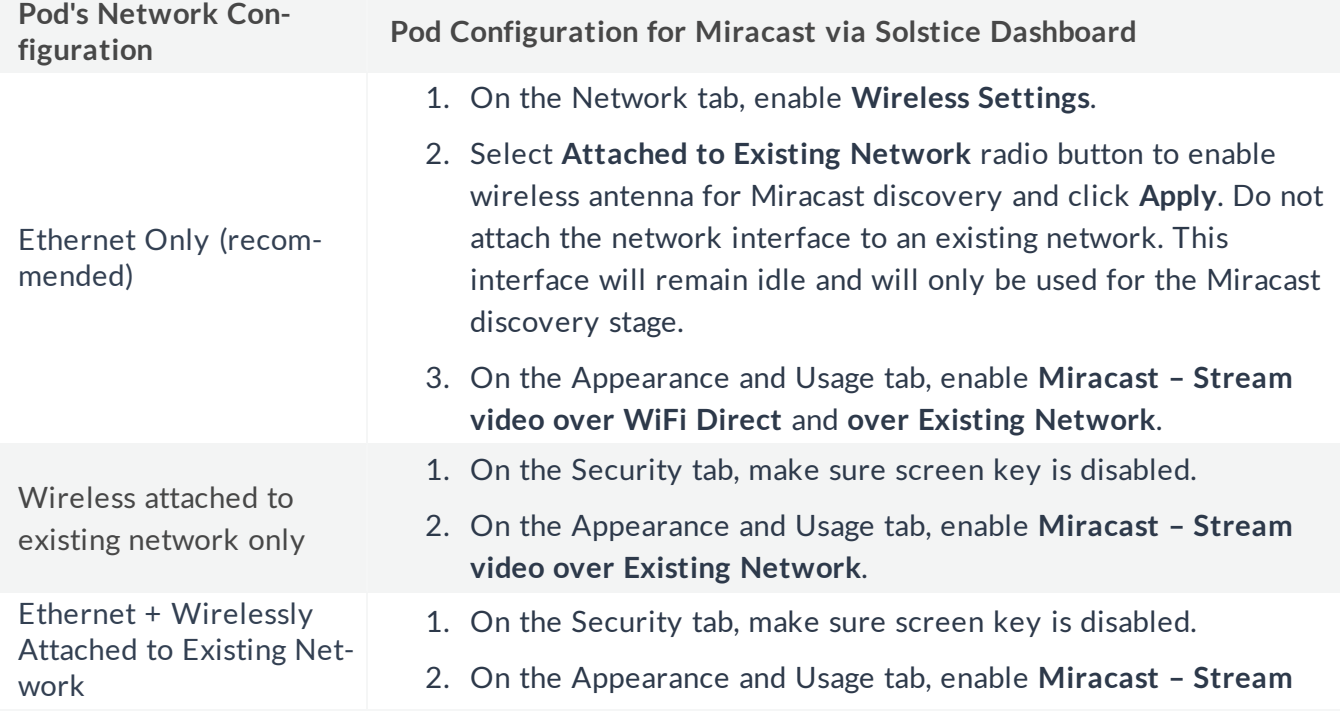

Ethernet + Wireless Only

Access Point **Miracast Not Supported**. When the Pod is acting as an access point, Miracast discovery cannot operate. Contact Mersive to discuss other Wireless Access Point options like attaching your Pod to an existing network.

## Network Settings

Solstice is designed to leverage existing WiFi and Ethernet networks to support wireless collaboration in meeting rooms and learning spaces. These advanced network settings allow you to configure Solstice to meet the requirements of your IT security policy and network topology.

The Solstice Pod supports secure access to two independent network interfaces. Each is configured independently and uses its own routing table, supporting secure simultaneous access to the Pod from two segmented networks (for example, from a corporate and a guest network). When this dualnetwork configuration is chosen, the Firewall feature should be enabled.

Solstice Windows Display Software instances inherit the network connectivity and access of the Windows PC on which the software is installed. This can provide access to single or multiple networks depending on the network capabilities and access of the Windows host PC.

### How To

国

Connect a Pod to a Network via Ethernet

- 1. Plug a network-connected Ethernet cable into the Ethernet port on the back of the Pod(s).
- 2. In the Dashboard, select a Pod from the list of Your Solstice Instances.
- 3. Go to the **Network** tab and ensure **Ethernet** is enabled.
- 4. Change the **Network Name** to the one that users will see in their device's list of available networks to connect to.
- 5. If you wish to utilize DNS resolution and have added a DNS entry in your DNS server that resolves to the Pod's IP address, you can enter the DNS entry (for example, hostname.domain) in the **DNS Hostname** field. This will display the DNS hostname on the Pod's welcome screen instead of the its IP address, which allows users to type the hostname into a browser to easily download the Solstice app.
- 6. Select either **DHCP** for the Pod to be dynamically assigned an IP address, or select **Static IP** to enter your network configuration manually.
- 7. If you wish to allow admin access to make configuration changes on this network, select the **Allow administrative configuration access** checkbox.
- 8. If your network is 802.1x authenticated:
	- a. First, ensure there is network access between the Pod and the Windows machine running Dashboard. You must also ensure that the Pod has access to a timeserver so that it can

validate the certificate.

- b. Select **Enable 802.1x**.
- c. Select the **EAP Method** and the **Phase 2 Authentication** (if applicable) from the dropdowns.
- d. Browse and select the certificates needed. Supported certificate file types are .cer, .der, .crt, .pem, .pfx, and .p12.

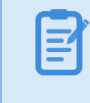

If loading a .p12 certificate, the Password field is for the .p12 file.

9. Click **Apply**.

Connect a Pod to a Wireless Network

- 1. In the Dashboard, select a Pods from the list of Your Solstice Instances.
- 2. Go to the **Network** tab.
- 3. Enable **Wireless Settings**.
- 4. Select **Attached to Existing Network** radio button.
- 5. Hit **Apply** to populate a list of networks. The list may take a few seconds to populate.
- 6. Click on the drop-down and select a wireless network.
- 7. If you are unable to find the network you want to connect to:
	- a. Click **Add Wireless Network**.
	- b. Enter in the name of the network in the **SSID** field.
	- c. Select the type of network from the radio buttons listed below it.
	- d. Click **Ok**.
- 8. In the **Password** field, enter the network password.
- 9. If you wish to utilize DNS resolution and have added a DNS entry in your DNS server to resolve to the Pod's IP address, you can enter in the **DNS Hostname** (for example, hostname.domain) that you wish to show on the display's welcome screen.
- 10. Select either **DHCP** for the Pod to be dynamically assigned an IP address, or select **Static IP** to enter your network configuration manually.
- 11. If you wish to allow admin access to make configuration changes on this network, select the **Allow administrative configuration access** checkbox.
- 12. If your network is 802.1x authenticated, additional fields will appear. Follow the steps below to load your certificates:
	- a. First, ensure there is network access between the Pod and the Windows machine running Dashboard. You must also ensure that the Pod has access to a timeserver so that it can validate the certificate.
	- b. Select **Enable 802.1x**.
	- c. Select the **EAP Method** and the **Phase 2 Authentication** (if applicable) from the dropdowns.
	- d. Browse and select the certificates needed. Supported certificate file types are .cer, .der, .crt, .pem, .pfx, and .p12.

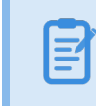

If loading a .p12 certificate, the Password field is for the .p12 file.

13. Click **Apply**.

킆

Enable the Wireless Access Point (WAP)

The Pod cannot be in WAP mode and attached to a wireless network simultaneously.

- 1. In the Dashboard, select the Pod(s) from the list of Your Solstice Instances.
- 2. Go to the **Network** tab.
- 3. Enable **Wireless Settings**.
- 4. Select **Wireless Access Point** radio button.
- 5. If you wish to allow admin access to make configuration changes while connected to the Pod's via WAP, select the **Allow administrative configuration access** checkbox.
- 6. In the **Wireless Network Name (SSID)** field, enter in an easily identifiable name for the WAP network. For example, you could name it the same as the Pod so that users can easily find it.
- 7. Under **Security Settings**, select one of the following options:
	- <sup>l</sup> **Open**: The WAP network will be open with no password protections to connect.
	- **WPA2:** Allows you to secure the network by creating a network password.
- 8. Under **Frequency**, select either the 2.4 GHz or 5GHz wireless band. Solstice also allows you to select the wireless channel for the WAP network from the **Channel** drop-down.
- 9. Click **Apply**.

 $\mathbf{E}$ 

#### Connect a Pod to a VLAN

In addition to handling the usual untagged Ethernet traffic on the default VLAN for the connected switch port, Solstice Pods can now communicate using tagged traffic over the wired Ethernet interface on up to three additional VLANs.

A default VLAN for the physical switch port must be configured within the switch port's settings. This default VLAN should be configured as the primary Ethernet network in the Dashboard.

- 1. In the Solstice Dashboard, select the Solstice Pods you wish to connect to one or more VLANs. VLAN settings can be applied to more than one Pod at a time.
- 2. Go to the **Network** tab.
- 3. Enable **VLAN Settings**.
- 4. In the **Label** field, enter in the name of the network that you wish for users to see.
- 5. If you wish to utilize DNS resolution and have added a DNS entry in your DNS server to resolve to the Pod's IP address, you can enter in the **DNS Hostname** (for example, hostname.domain) that you wish to show on the display's welcome screen.
- 6. In the **Tag** field, enter in the VLAN ID number.
- 7. Select either **DHCP** for the Pod to be dynamically assigned an IP address, or select **Static IP** to enter your network configuration manually.
- 8. If you wish to allow administrative access on this VLAN, select the **Allow administration configuration access** checkbox.
- 9. Click **Apply**.
- 10. If attaching the Pod to additional VLANs, select the **Enabled** checkbox under **VLAN 2** or **VLAN 3**, then repeat steps 4 through 8.
- 11. If using SDS, go to the Display Discovery section on the Network tab and enter in the **SDS Host** IP address for each SDS server instance.

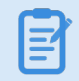

One SDS server instance is required per VLAN using SDS version 3.1 or later. The order of the SDS Host IP addresses entered does not matter.

#### Enable Gateway Check

When this setting is enabled, it allows the Pod to restart networking every ten minutes. This setting is enabled by default. If port 7 is disabled on your network, you will need to disable the gateway check.

- 1. In the Dashboard, select the Pods from the list of Your Solstice Instances.
- 2. Go to the **Network** tab > **Gateway Check** section.
- 3. Select the **Use gateway check** checkbox.
- 4. Click **Apply**.

Change the Solstice Base Network Communication Port

This setting allows you to specify the base ports over which Solstice will transport its network traffic. Solstice will use the port defined in this field as well as the next two consecutive ports, plus ports 80 and 443 for web configuration and client-server traffic. The additional communication ports used will be listed to the right of the Solstice Base Port field.

- 1. In the Dashboard, select the Pods from the list of Your Solstice Instances.
- 2. Go to the **Network** tab > **Communication Ports** section.
- 3. In the **Solstice Base Port** field, enter in the base network communication port you wish for Solstice to use.
- 4. Verify the **Streaming Port** and **Notification Port** listed to the right of the base port field.
- 5. Click **Apply**.

#### Implement Quality of Service (QoS)

For enterprise networks that support differentiated network traffic via QoS, packet headers can be enabled to allow Solstice traffic to be differentiated and prioritized on the enterprise network by utilizing the IETF-defined quality of service (QoS) header information.

The Solstice Pod does not manage QoS traffic into or out of the Pod. It simply adds QoS tags to the packet headers, which allows routers on the network to better manage heavy network traffic. For example, when "Implement QoS for Solstice Traffic" is enabled on the Pod, by default, the Video Stream DSCP field is set to 101 110, which is "Expedited Forwarding" with a precedence value of 46. The Audio Stream DSCP field is set to 101 000, which is CS5 with a precedence value of 40. Packets with a lower precedence value might be dropped by QoS enabled routers on the network in favor of higher precedence packets.

- 1. In the Dashboard, select the Pods from the list of Your Solstice Instances.
- 2. Go to the **Network** tab > **Quality of Service Packet Headers** section.
- 3. Select the **Implement QoS for Solstice Traffic** option.
- 4. In the corresponding fields that appear below, enter the 6-digit binary QoS video and audio stream bit settings.

Mersive recommends you that use the DSCP Pool 1 Codepoints defined by the IETF.

5. Click **Apply**.

 $\mathbf{\Xi}$ 

Implement Quality of Service (QoS) for Solstice Client on Windows

Windows allows you to put QoS information into the packets being sent from the Solstice client by creating a local group policy on your computer.

- 1. On your Windows computer, press **Windows logo key + R**.
- 2. In the Local Group Policy Editor navigate to **Local Computer Policy | Computer Configuration | Policies | Windows Settings | Policy-based QoS**.

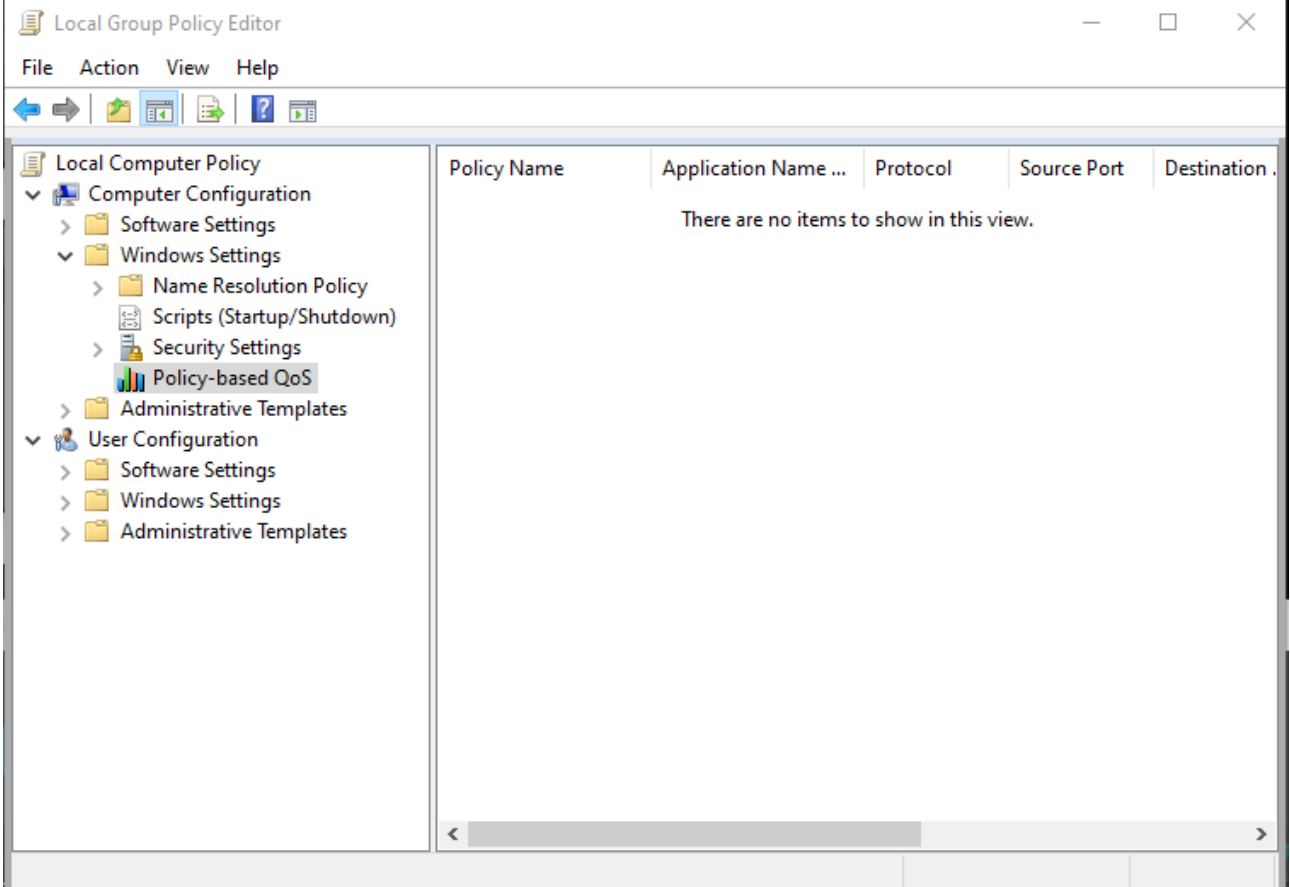

- 3. Right click **Policy-based QoS** and select **Create new policy**.
- 4. On the first page of the Create a QoS policy wizard, enter a name for this policy in the **Policy name** field.
- 5. With the **Specify DSCP Value** check box selected, enter a value of 46.

The precedence value of 46 corresponds to "Expedited Forwarding." However, you can enter other values defined in the DSCP Pool 1 Codepoints defined by the IETF.

- 6. Click **Next**.
- 7. Under **The QoS policy applies to** label, select the radio button for **Only applications with this executable name** and enter **SolsticeClient.exe**.
- 8. Click **Next**.
- 9. On the source and destination IP addresses page, click **Next**.
- 10. On the protocol and port numbers page, choose **TCP and UDP** from the drop down and then click **Finish**.

Packets from the Solstice client will now be tagged with QoS headers with a precedence value of 46.

Disable Broadcasting on Network

By default, Solstice utilizes UDP broadcast packets to enable discovery. Broadcast discovery is only recommended for single network configurations that do not use a switch and that allow UDP broadcast traffic. If you do not wish for Solstice to utilize broadcast discovery, it can be disabled. However, it is recommended that you utilize Solstice Discovery Service (SDS) instead.

- 1. In the Dashboard, select the Pods from the list of Your Solstice Instances.
- 2. Go to the **Network** tab > **Display Discovery** section.
- 3. Deselect the **Broadcast display name on the network** option.
- 4. Click **Apply**.

Use a Web Server Proxy for http or https Traffic

Provides a method to configure Solstice displays deployed behind a secure web proxy to still reach the licensing and over-the-air (OTA) update servers. Options to enable the web proxy for both http and https traffic are available.

- 1. In the Dashboard, select the Pods from the list of Your Solstice Instances.
- 2. Go to the **Network** tab > **Web Server Proxy** section.
- 3. Select the **Use Web Proxy** checkbox.
- 4. In the **Web Proxy IP Address** field, enter the proxy server IP address.
- 5. In the **Web Proxy Port** field, enter in the network port required to connect with your proxy server.
- 6. In the **Login Name** and **Password** fields, enter in login credentials for your proxy server.
- 7. If you wish to manually configure an exclusion list for the proxy server, enter in the IP addresses you wish to bypass the proxy server into the **Exclusion List** field. Multiple IP addresses can be added using semi-colons to separate the entries.
- 8. If you wish to have addresses on the same subnet as the Pod bypass the proxy server, select the **Don't use the proxy server for local addresses** checkbox.

#### Use a Local Web Server for Software Updates

This option can be used to point the Pod to a local web server that software update files will be installed on and pushed out from using the Local OTA update method. For more information on this and other update options, see [Updating](#page-52-0) Solstice to the Latest Version.

- 1. Download the Local OTA zip file at [mersive.com/download](https://www.mersive.com/download/) > Solstice Updates.
- 2. Extract the files and place them on your internal web server. This zip file will contain all the files needed for an update and will overwrite any previous update package when extracted to the same directory.

To verify the APK file is downloading correctly: Try downloading the APK file from a web browser. If the file automatically begins to download, the download was successful. If the APK files are not downloading properly, you may need to adjust the settings of your web server to treat the APK files correctly.

- 3. Ensure the Pod is connected to a network with access to your local web server.
- 4. Go to the **Licensing** tab of the Solstice Dashboard.
- 5. Under Software and License Information, select **Use web server for upgrades** from the dropdown.
- 6. Go to the **Network** tab > **Local Web Server** section.
- 7. Select **Use local web server for updates**.
- 8. In the field below, enter the location of the upgrade files on your local web server.

You only need to do this initial configuration once. For future updates, you will only need to place the most current upgrade files in this location.

9. Click **Apply**.

СŤ.

- 10. Go to the Licensing tab and click the **Check for Updates** button. The software will check for updates.
- 11. If an update is available, select the Pods you wish to update, then click **Install Update.**

Enable/Disable Firewall Settings

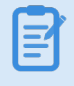

The firewall options become available when both the Ethernet Settings and the Wireless Settings using WAP have been enabled.

The following firewall options are available on the Network tab of the Solstice Dashboard in the Firewall Settings section:

- <sup>l</sup> **Block all traffic between Wired and Wireless networks.** This allows an administrator to block all traffic between the Pod's Ethernet and wireless connections.
- <sup>l</sup> **Allow internet access to the wireless networks.** This option allows traffic only through ports 80 and 443.
- <sup>l</sup> **Forward all traffic from WAP to Ethernet interface.** This setting can be used if the Pod is connected to Ethernet and also serving as a wireless access point (WAP). This option allows guest users to connect to the Pod's WAP and be granted Internet access without ever accessing the corporate network, as opposed to the default behavior where a guest user loses internet connectivity when connected to the Pod's WAP.

#### Load Custom CA Certificate Bundle for HTTPS Communications

Load a self-signed CA certificate bundle onto one or more Pods to be used for HTTPS communications and to validate the Pod's access to external data connections such as digital signage feeds, RSS feeds, and Solstice Cloud (formerly known as Kepler). This is especially important for networks that utilize a MITM proxy that intercepts HTTPS requests. The bundle is used in addition to the Pod's built-in CA certificates, which are suitable for most internet access.

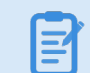

Only a PEM certificate with a .crt file extension is supported.

- 1. In the Dashboard, select the Pods from the list of Your Solstice Instances.
- 2. Go to the **Security** tab > **Encryption** section.
- 3. Select the **Use Custom CA Certificate Bundle for External Communications** checkbox.
- 4. Click **Browse**.
- 5. In the file explorer that opens, browse and select the CA certificate bundle, then click **Open**.
- 6. Click **Apply**.

#### Add Search Tags to Solstice Displays

Search tags can be used to group Solstice displays based on criteria such as their location, allowing users to filter the Solstice displays listed in their Solstice App to easily find and connect to right display.

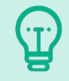

Multiple tags can be added to a single display to allow users to narrow down their results. For example, you can add tags for both the city name and the campus name to a Solstice display.

- 1. In the Dashboard, select the Pods from the list of Your Solstice Instances.
- 2. Go to the **Network** tab > **Display Search Tags** section.
- 3. In the **Tag Name** field, type in the name of the tag you would like to apply OR select a tag from the drop-down list.
- 4. In the **Tag Color** drop-down, select the color you would like to associate with the tag.
- 5. Click **Add**.
- 6. Click **Apply**.

## <span id="page-28-0"></span>Open Network Ports

Solstice uses all TCP/IP standard network traffic to communicate across all the required and optional components of the Solstice system. Network ports/routes must be open for Solstice to work correctly. The network that Solstice is ultimately deployed on needs to allow peer-to-peer TCP connections. The full list of Solstice network ports used can be found below.

You may also need to make firewall exceptions for:

- <sup>l</sup> Software updates, default RSS feed, default digital signage feed: https://www.mersive.com
- Licensing: https://manager.flexnetoperations.com
- Solstice Cloud portal(formerly known as Kepler): Kepler.mersive.com, keplerbackend.mersive.com, kepler-auth.mersive.com, kepler-auth-svc.mersive.com, kepleronboarding.mersive.com
- In order to detect captive portals, Solstice may periodically attempt to connect to http://clients3.google.com/generate\_204

## **TCP**

• 7: Used for gateway check.

 $\equiv$ 

<sup>l</sup> **80 and 443**: Used if the Solstice host is allowed to connect to the internet for license activation and software upgrades. When pushing a local update file to the Pod, these ports need to be open between the Pod and the Dashboard. These ports are also used by the OpenControl API to interface with 3rd party systems. When network encryption is enabled, the Solstice Dashboard will send SLR updates via port 443.

If you are using a Solstice Pod or Solstice Dashboard on 4.1 or higher, communication to Mersive's license server will only occur over https/port 443.

- 6443: Used for browser-based sharing connections.
- 7236: Miracast WiFi Direct control port used to establish and manage sessions between the source device and the Pod.
- 7250: Port on which the Pod listens for Miracast packets when Over Existing Network mode is enabled.
- <sup>l</sup> **6000-7000, 7100, 47000, and 47010**: Should allow inbound AirPlay® traffic to the Solstice host.
- <sup>l</sup> **53100, 53101, and 53102**: Used by default for basic communications between the Solstice host and both end user devices and the Solstice Dashboard. The base port (53100 by default)

may be changed on a per-Pod basis through the Pod's configuration panel or the Solstice Dashboard. **Important note:** Changing Solstice's base port will also change the sequential streaming port (Solstice base port  $+1$ ) and notification port (Solstice base port  $+2$ ) used by Solstice. You must ensure that all three ports are opened on your network.

- <sup>l</sup> **53103-53119**: Used by Solstice Conference in addition to the default base ports 53100- 53102. As a note, Solstice may pass UDP packets through TCP ports 53107-53117. **Important note:** Changing Solstice's base port will also sequentially change the ports used by Solstice Conference. For example, if you change the configured Solstice base port to 53101, the ports used by Solstice Conference will change to 53104-53120.
	- $\bullet$  Ports used for Windows devices: 53103, 53104, 53110-53119.
	- Ports used for MacOS devices: 53105-53108.
- <sup>l</sup> **53200, 53201, and 53202**: Used by the Solstice host and end user devices to communicate the Solstice Discovery Service (SDS) host if SDS discovery mode is enabled.

The browser-based sharing capability can utilize any non-privileged TCP port from 1024 to 65535.

### UDP

- **123:** Used to communicate with an NTP server.
- <sup>l</sup> **5353**: Required for iOS mirroring via the Bonjour protocol. It is not required when using the Solstice Bonjour Proxy. Also, if Miracast Over Existing Network mode is enabled, this port is used for multicast DNS (mDNS). mDNS is broadcasted to the local subnet of each network interface the Pod is connected to. If the computer that is attempting to make an infrastructure connection is on a different subnet, this broadcast will fail. If this happens, a workaround is to create a DNS entry to the Pod's hostname.
- <sup>l</sup> **6000-7000, and 7011**: Should allow inbound AirPlay® traffic to the Solstice host.
- 55001: Used for display discovery if broadcast discovery mode is enabled.

Both the Miracast and browser-based sharing capabilities can utilize any non-privileged UDP port from 1024 to 65535.

## Security Settings

The Pod is a network-attached device that provides straightforward and secure wireless access to existing display infrastructure by leveraging a host IT network. By configuring your Solstice Pods according to these guidelines, users will be able to quickly connect and share content to the displays in Pod-enabled rooms while still maintaining network security standards. Pods that are not configured properly can be vulnerable to user and network security breaches, including unauthorized user access, screen capture and recording, unauthorized changes to configuration settings, and denial-ofservice attacks.

## How To

#### Password Protect Configurations

To protect Pod configurations, you can set an admin password that will be required in order to make any configuration changes. Once an admin password is set, anytime the Dashboard is opened, you will be required to enter the password to change any configuration settings. This password will also be required to retrieve usage logs from your Pod or to perform a factory reset.

- 1. Select all your displays in the list of Your Solstice Instances.
- 2. Go to the **Security** tab.
- 3. If you wish to enforce password validation rules (8-character minimum, one uppercase and one lowercase character, one number or special character), select the **Enforce password validation rules** option.
- 4. In the **Admin Password** field, enter in the password you wish to use to be able to change the Solstice display's configuration, or remove the password entirely .

It is highly recommended that you set the same administrator password for all your Solstice instances.

5. Click **Apply**.

ĴТ.

#### Disable Local Configurations

If you have not set an admin password to protect Pod configurations, you can prevent users from making in-room changes by disabling the ability to configure the display using the local configuration panel (accessed directly via the Pod) or the web configuration panel (accessed via a web browser). However, doing so means that you will only be able to configure the Pod using the Solstice Dashboard which requires network connectivity.

1. Select all your displays in the list of Your Solstice Instances.

If you have multiple instance groups, you will have to apply the change to each group separately. For example, you will need to apply the change to Pods and Windows Display Software instances separately.

- 2. Go to the **Security** tab.
- 3. In the Administration section, disable the **Allow Local Configuration** option.
- 4. Disable the **Allow Browsers to Configure Pod** option.
- 5. Click **Apply**.

#### Disable Captive Portal Checking

Periodically, the Pod checks to see if it has access to the internet. However, if you want to eliminate this network traffic, you can disable these checks.

- 1. Select all your displays in the list of Your Solstice Instances.
- 2. Go to the **Security** tab.
- 3. In the Administration section, select the **Disable Captive Portal Checking** option.
- 4. Click **Apply**.

#### Enable Screen Key

When screen key is enabled, in-room users will be required to enter in the screen key that is visible on the Solstice display before they are able to connect.

- 1. Select the displays from the list of Your Solstice Instances.
- 2. Go to the **Security** tab.
- 3. Select the **Screen key enabled** option. A pop-up warning may appear.
- 4. If you agree with the requirements of the warning, click **Yes, enable Screen Key**.
- 5. Click **Apply**.

#### Enable Moderator Mode

Moderator Mode allows a user to start a moderated session where they can approve or deny requests from other users to join the session or post content to the display.

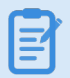

Moderator mode is enabled by default.

- 1. Open the Solstice Dashboard.
- 2. Go to the **Security** tab.
- 3. In the Access Control section, deselect the **Moderator approval disabled** checkbox.
- 4. Click **Apply**.

Enable/Disable Browser Look-In Feature

Enables users to get a full resolution view of the collaboration session on their client device by entering the Solstice display's IP address into a web browser.

- 1. Select the Pod from the list of Solstice Instances.
- 2. Go to the **Appearance and Usage** tab.
- 3. In the Usage and Feature Management section, select **Browser Look-in** option:
	- **Enabled:** Users will be able to view the session remotely.
	- **Disabled:** Users will not be able to view the session remotely.
	- <sup>l</sup> **Determine at Runtime**: In-room users will determine if it is enabled when a collaboration session begins.
- 4. Click **Apply**.

#### Enable Network Encryption

This setting allows for Solstice network traffic between the Pod and user devices to be encrypted using a standard RSA/SHA cipher with a 2048-bit private key. This also includes network traffic related to configuration via either the Solstice Dashboard or the Pod's web-based configuration (if enabled). When this option is enabled, the Solstice Dashboard will also send SLR updates via port 443.

By default, the Pod is loaded with a self-signed TLS certificate that is used when the Pod receives TLS connections. However, there is an option to upload a custom TLS certificate to be used instead. As a note, when the encryption option is disabled, the Pod will still use the TLS certificate for HTTPS traffic.

- 1. Open the Solstice Dashboard.
- 2. Go to the **Security** tab.
- 3. In the Encryption section, select the **Encrypt Client/Server Communications** option.
- 4. If you wish to upload a custom TLS certificate to be used instead of the Pod's default self-signed certificate, go to the Certificate option and click the **Browse** button, then browse to and select the certificate file.
- 5. Click **Apply**.

Serve Solstice Client/App via Port 443

This setting should only be used on insecure networks where users may be subject to man-in-themiddle redirects. Selecting this option adds additional clicks for the user to get started.

- 1. Select the Pod from the list of Solstice Instances.
- 2. Go to the **Security** tab.
- 3. In the Administration section, select the **Always serve the Solstice client via port 443** option.
- 4. Click **Apply**.

#### Disable ICMP Pings

Disables the ability to ping the Pod on WAP, Wireless Client, and Network and prevents ICMP/Ping flooding that could lock up the Pod. This feature is disabled by default.

- 1. Select the Pod from the list of Solstice Instances.
- 2. Go to the **Security** tab.
- 3. In the Administration section, select the **Disable ICMP Pings to the Pod**.
- 4. Click **Apply**.

크

#### Redirect to HTTPS DNS Hostname

This option allows you to load a valid client-to-server certificate on the Pod, so that when the user enters the Pod IP address in their browser, they will be automatically redirected to the HTTPS DNS.

This feature requires a DNS Hostname to redirect to, and for the Pod to have a valid client-to-server certificate. As a note, Pods ship with a default, generic client-to-server certificate that can be replaced in the Certificate Tools on the Security tab of the Solstice Dashboard. Enter the Pod's valid DNS Hostname on the Dashboard > Network tab under **Wireless Settings** and/or **Ethernet Settings**, depending on your network configurations.

- 1. Select the Pod from the list of Solstice Instances.
- 2. Go to the **Security** tab.
- 3. In the Administration section, select the **Redirect to HTTPS hostname** option.
- 4. Click **Apply**.

## System Settings

The system settings allow you to set various system preferences for your Solstice display, including the timezone or the language settings.

## How To

Set the Pod's Date and Time

Solstice Pods will need to have their time settings set. Windows Software Displays will inherit the time settings on the PC the software is installed on.

- 1. Select the Pod from the list of Solstice Instances.
- 2. Go to the **System** tab.
- 3. To set the date and time using a time server:
	- a. Enable the **Set Time/Date Automatically** option and enter the time server URL in the corresponding field (the default timeserver URL is pool.ntp.org).
	- b. From the **Timezone** drop-down, select the timezone the Pod is in.
	- c. Click **Apply**.
- 4. To set the date and time manually:
	- a. Disable the **Set Time/Date Automatically** option. A pop-up will appear.
	- b. Click **Ignore, Keep Manual Time Setting**.
	- c. In the **Date and Time** field, enter or select the date and time you wish to use for the Pod.
	- d. From the **Timezone** drop-down, select the timezone the Pod is in.
	- e. Click **Apply**.

Change Language Settings

- 1. Select the Pod from the list of Solstice Instances.
- 2. Go to the **System** tab > **System** section.
- 3. From the Language drop-down, select the language you would like to display on the Pod.
- 4. Click **Apply**. A pop-up appears.
- 5. Click **Apply Changes and Restart Display**.

#### Reboot the Pod

- 1. Select the Pod from the list of Solstice Instances.
- 2. Go to the **System** tab > **Tools** section.
- 3. Click the **Reboot** button.

#### Schedule Daily Reboots

Enable and schedule daily Pod software reboots to refresh the Pod's memory usage and maximize system performance.

- 1. Select the Pod from the list of Solstice Instances.
- 2. Go to the **System** tab > **Tools** section.
- 3. Select the **Schedule daily reboot** checkbox.
- 4. In the **Reboot time of day** field, enter in the time you would like the Pod to reboot each day.
- 5. Click **Apply**.

#### **Enable Occupancy Counting**

When enabled, Solstice can use a USB camera attached to the back of a Pod to detect the number of occupants in the room and collect that data. This occupancy data can be visualized in Solstice Cloud Analytics.

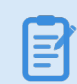

This feature is disabled by default.

- 1. Select the Pod from the list of Solstice Instances.
- 2. Go to the **System** tab.
- 3. In the **Room Services** section, select **Occupancy Counting**.
- 4. Click **Apply**.

No video or audio data from the camera ever leaves the Pod. All processing occurs locally and the aggregated data is sent to your Solstice Cloud account.

#### Enable Location Services

When enabled, Solstice scans the environment (such as WiFi SSIDs and Bluetooth) to estimate the approximate geographc location of Pods. This allows Solstice app users to quickly connect to a Pod that they are physically nearby, streamlining the connection process. .

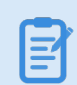

This feature is disabled by default.

- 1. Select the Pod from the list of Solstice Instances.
- 2. Go to the **System** tab.
- 3. In the **Room Services** section, select **Location Services**.
- 4. Click **Apply**.

Solstice's location services will not collect any personally identifiable information. Use of this feature is subject to the terms and conditions.

### Display Power Management Settings

Display power management allows you to schedule when a Pod will be suspended, i.e. when the Pod will signal to the display monitor to turn off after being idle for the specified amount of time. There are two independent modes that trigger the display power management functionality. As a note, a Pod can only utilize one of these power management modes at a time.

- Scheduled off-hours for the Pod, including separate schedule for weekdays vs. weekends
- Using the room's detected occupancy (requires USB camera plugged into Pod; Gen3 Pods only)

Once triggered, display power management to turn the display on or off can be accomplished one of two ways:

- Suspending the HDMI out signal being sent to the display, which allows the display monitors connected to the Pod to utilize their own sleep settings
- Sending RS-232 commands to the display to turn it on or off

Mersive highly recommends only using this feature if the Pod is connected to a commercial grade monitor. TV monitors may not have the same sleep settings or RS-232 support required for this feature.

Schedule Display Power Management for Off-Hours

1. In the Solstice Dashboard, go to the **System** tab > **Display Power Management** section.

- 2. Select the **Schedule Off-Hour Display Suspend Settings** checkbox.
- 3. From the **Suspend After Inactive** drop-down, select the amount of time the Pod will be idle before the display is suspended. For example, you can select "10 Minutes" for the Pod to be suspended after 10 minutes of inactivity.
	- To allow external control units to know to switch the input to another signal, you can select the **Immediate** option from the drop-down to tell the Solstice Pod to immediately stop sending the HDMI out signal after all users disconnect from the Solstice display. This option should only be used if you are using the **Suspend HDMI Signal** method for display power management.
- 4. For either **Weekdays** or **Weekend**, select the hours during which this display power management setting will be active:
	- a. For this setting to be active all day, select the **All Day** checkbox. Mersive highly recommends only using this option on weekends.
	- b. For this setting to only be active during certain hours, deselect the **All Day** checkbox and enter in a **Start Time** and **End Time**. As a note, these fields use a 24-hour clock. Mersive highly recommends only scheduling during hours where no collaboration sessions will occur. For example, a corporate office could enter in a Start Time of 19:00 (7:00 pm) and an End Time of 06:00 (6:00 am).
- 5. From the **Choose Method** options, select the method you wish to use to signal display monitors to turn off:
	- <sup>l</sup> **Suspend HDMI Signal** The Solstice Pod will suspend the HDMI out signal being sent to the display which allows the display monitors connected to the Pod to utilize their own sleep settings.
	- <sup>l</sup> **RS-232** The Solstice Pod will send the RS-232 commands you enter to the display monitor to turn it on and off.
- 6. If the RS-232 option was selected, enter in the RS-232 codes to turn your display monitor on and off in the corresponding fields that appear below. Solstice will also use them for the Wake Display and Suspend Display options. ASCII and HEX codes are both supported.

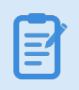

Administrators will need to know the specific RS-232 code for the control they are trying to pass. For details on those controls, please consult the user manual for the display.

7. Click **Apply**.

#### Set Up Room Occupancy-Based Display Power Management

Solstice can now use a USB camera attached to the Pod as a room occupancy sensor for Solstice display power management, providing a touchless meeting room experience that's easy to use. When this feature is enabled and Solstice detects that the room has been vacant for the configured period of time (5, 10, 15 minutes), then the HDMI out signal to the display will be turned off, allowing the display monitors to use their own sleep settings. When Solstice detects that a person is in the room, Solstice will immediately resume the HDMI out signal, resulting in a touchless power on for the display.

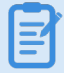

This feature requires a Gen3 Pod, that Occupancy Counting has been enabled (System tab) , and that a [supported](https://documentation.mersive.com/content/pdf/solsticeconferencesupportedperipherals.pdf) USB camera be attached to the Pod. As a note, this feature will not turn the display off if a conference is in session, regardless of detected room occupancy.

- 1. In the Solstice Dashboard, go to the **System** tab > **Display Power Management** section.
- 2. Select the **Occupancy Based Display Management** checkbox.
- 3. Select the time increment you want the display to wait before turning off after detecting no occupancy.

Mersive advises against using the Immediate option, as this could trigger the display to turn off if the camera is temporarily blocked. Occupancy is detected every 10 seconds, so there may be a delay before the display reawakens.

4. Click **Apply**.

#### Additional Options

**Wake Display**: Manually wakes the suspended Pod to resume its functionality.

**Suspend Display**: Manually suspends the Pod. This option to manually suspend the Pod will not work if there is a currently scheduled meeting on the integrated calendar, if any user is connected to the display, or if there is a current emergency message being displayed.

**Schedule Display Suspend Settings**: Enables display power management and allows you to set the schedule for when the setting will be active. Different schedules can be set for weekdays (Monday - Friday) and weekends (Saturday - Sunday). If you wish for this setting to be enabled all day, select the **All Day** checkbox, or if you wish to schedule it during specific hours, enter in a **Start Time** and **End Time**. As a note, the Start and End Time fields use a 24-hour clock.

### FAQ

If I have scheduled display power management for off-hours, when will a Pod wake back up after it has been suspended?

If using the scheduled Pod off-hours option for power management, the Pod will resume its normal functionality if any of the following events occur:

- 15 minutes before a meeting scheduled on the integrated room calendar begins. See [Room](#page-47-0) [Calendar](#page-47-0) Settings for more information on how to integrate a room calendar.
- When a user attempts to connect to the display, either wirelessly using the Solstice App, or via a wired connection using the HDMI in port (Gen3 Pods only). As a note, the user will need to know the name of the display in order to connect using the Solstice App as it will not be visible on the display monitor when the Pod is suspended.
- When a USB mouse or keyboard is plugged in to a USB port on the Pod.
- When an emergency message is sent to the Pod via the Solstice Dashboard.

## Digital Signage Settings

Solstice's digital signage feature gives you the ability to extend HTML-based signage to Solstice displays when they are not being used for wireless collaboration. This feature allows you to add signage feeds to your Solstice-enabled meeting rooms, huddle rooms, and transitional spaces without the additional cost or complexity of deploying dedicated signage hardware.

The following signage content sources are supported:

- https://digitalsignage.mersive.com
- Appspace feeds
- Carousel Digital Signage feeds
- $\cdot$  Google Slides + Sites
- **Screenfeed**
- Static images such as custom web-based welcome screens

Certain individual feeds, even from these sources, may not work with Solstice. If the URL you are attempting to run is resource intensive, stability and performance can be negatively affected. However, Solstice version 4.4 and later will cache up to 1GB of content.

### **Requirements**

- Solstice Pods with Enterprise Edition Licenses
- Solstice version 3.4 or later (both Pods and Dashboard)
- Source URL content must be compatible with Android Webview.
	- <sup>o</sup> As a note, Chrome browser and Android Webview are similar in many ways, but Android Webview will lack some advanced browser features and behaves best with less resourceintensive feeds.
	- Test your URL in Solstice and verify that it is playing well on a single display before rolling out to other Solstice Pods and/or leaving signage enabled on the Pod.

## Layout Options

Some signage layout modes will render the source content in an HTML IFrame. The Solstice Platform supports three layout options: Full Screen, Footer Only, and Footer + Sidebar. The digital signage source content is rendered differently depending on your layout choice.

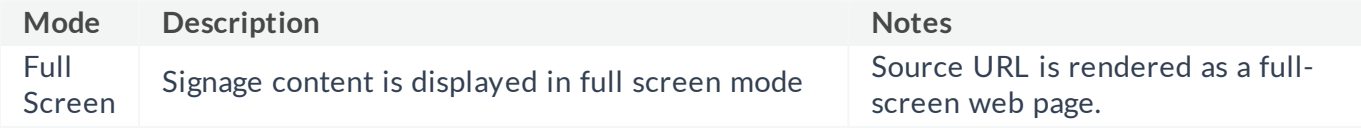

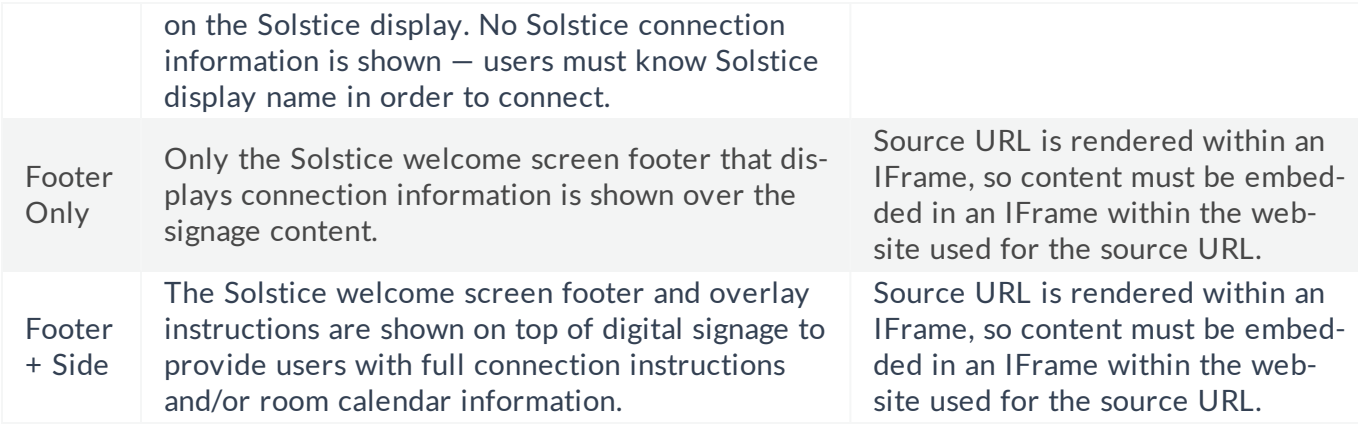

## Video Content

Video content is supported if it is in one of the following formats and configured to auto-start. The maximum video quality is 1080p at 60 fps and up to 20 Mbps.

- H.264 Baseline Profile Level 3
- $\cdot$  VP8
- $\cdot$  VP9

## Supported Authentication Methods

Some signage systems provide mechanisms to identify the device with which it is communicating. This can be helpful to tailor content to groups of devices, prevent unauthorized access to the feed content, and for analytics.

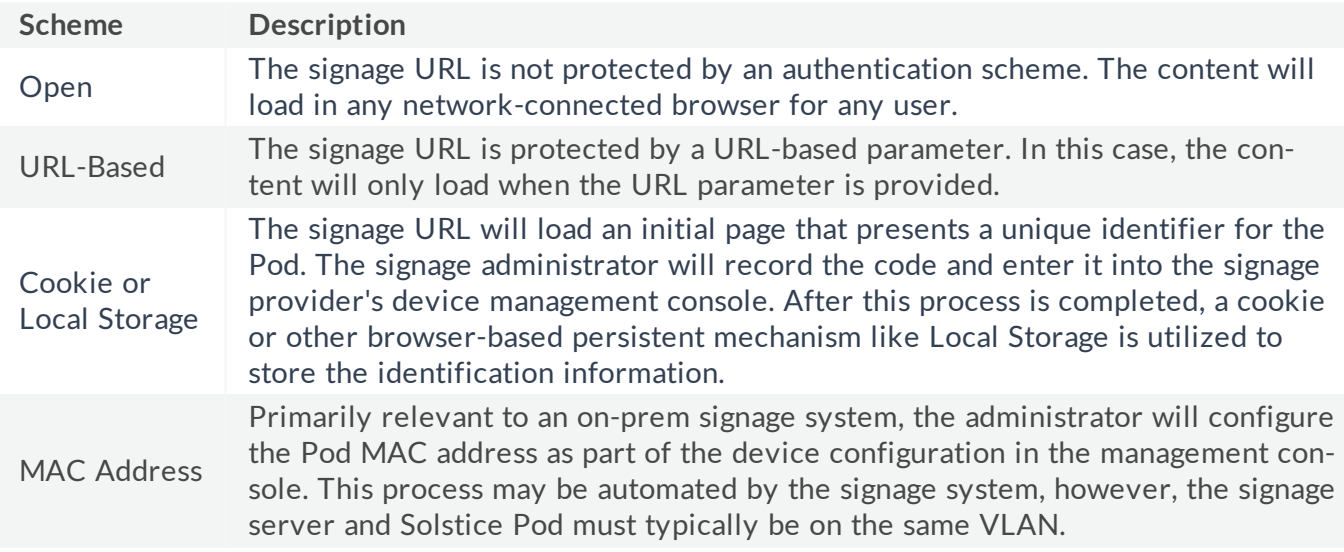

The Solstice's digital signage playback supports the following authentication methods:

## **Tips**

• When Solstice's digital signage feature is enabled and you have a scheduled daily restart configured in Solstice (Dashboard > System Settings tab), ensure that the web server serving up the content is configured to handle the concurrent traffic.

## How To

**T** 

Configure Digital Signage

Not all signage feeds are supported by Solstice. Always validate signage playback in a test environment before making it live across your deployment.

- 1. In the Solstice Dashboard, select the display from the list of Your Solstice Instances.
- 2. Go to the **Digital Signage** tab.
- 3. Select **Enable**.
- 4. Choose a signage mode from the list of options:
	- <sup>l</sup> **Full Screen**: Signage content is displayed in full screen mode on the Solstice display. No Solstice connection information is shown — users must know Solstice display name in order to connect.
	- **Footer Only**: Only the Solstice welcome screen footer is shown over the signage content. Users that are familiar with Solstice will be able to see the Solstice display name and/or IP address in the footer area in order to connect and share content (requires the source URL to be viewable within an iFrame).
	- **Footer + Overlay:** The Solstice welcome screen footer and overlay instructions are shown on top of digital signage to provide users with full connection instructions and/or room calendar information.
- 5. In the **Source URL** field, enter the source URL of the digital signage feed or web content you'd like to display between Solstice sessions.
- 6. In the **Start After** field, select the amount of time you want the digital signage feed to start playing after.
- 7. Click **Apply**. A pop-up confirmation window appears.
- 8. Click **Yes**.

Some signage providers require you to register your signage endpoints. Please refer to your signage content providers instructions to complete this process as needed.

#### How to Integrate an Appspace Digital Signage Feed

To play an Appspace digital signage feed, the Solstice Pod must have internet access. The Solstice Pod will need to be connected to a display monitor in order to complete the device registration in Appspace. See Solstice + Appspace Digital Signage for more information.

- 1. Open the Solstice Dashboard and select the Pod you want to add the digital signage channel to.
- 2. On the **Digital Signage** tab, enable the digital signage feature, then select the **Footer Only** option.

The Footer Only option is selected in this step so that you can properly view the registration code. This setting can be changed after your device is registered with AppSpace.

3. In the Source URL field, enter https://cloud.appspace.com/app/ then click **Apply**. The Pod's display will show an Appspace screen with a registration code.

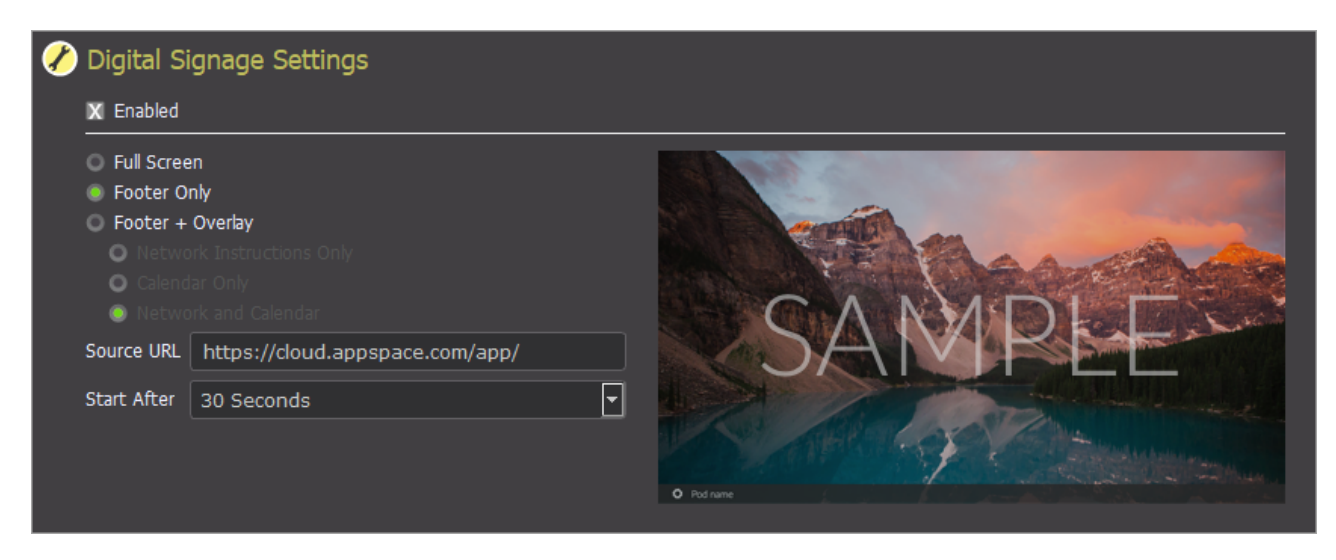

4. Log in to Appspace and go to the dashboard. Enter the registration code in the **Device Registration** section, then click **Go**.

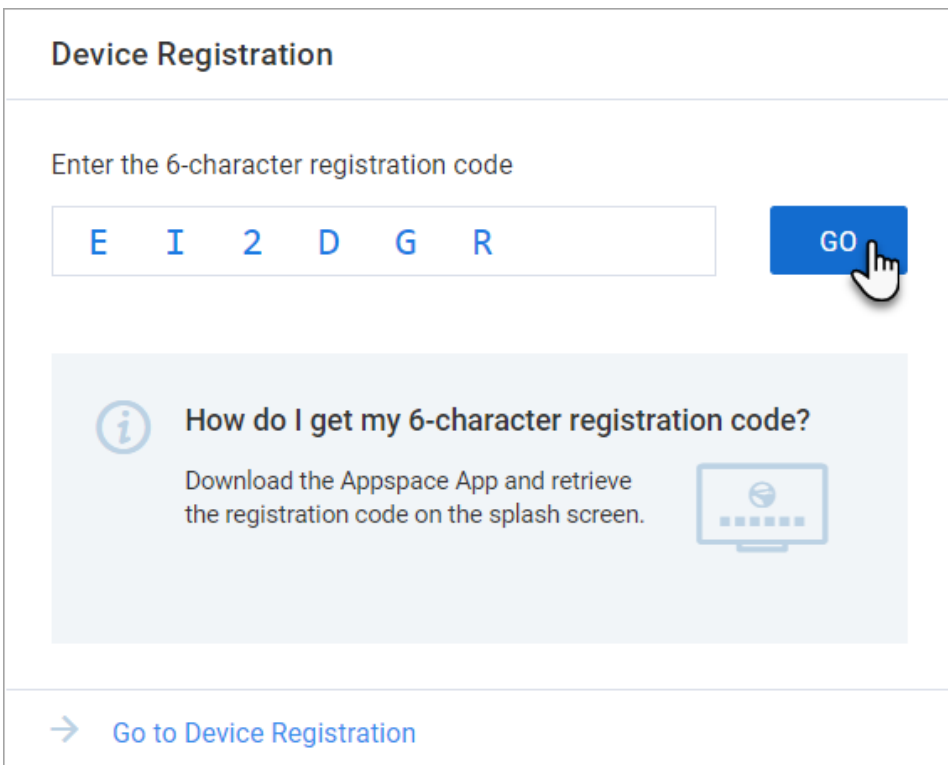

- 5. Complete the fields to register your device and assign a channel.
- 6. Click **Register**. The Pod will begin displaying the content from the assigned Appspace channel.

For more information on how to use Appspace or more in-depth information on how to registering a player, see the Appspace [documentation.](https://docs.appspace.com/)

How to Integrate a Carousel Digital Signage Feed

To play a Carousel Digital Signage feed, the Solstice Pod must have internet access. The Solstice Pod will need to be connected to a display monitor in order to complete the device registration in Carousel Cloud. See Solstice + Carousel Digital Signage for more information.

- 1. Log in to your Carousel Cloud account and go to **Configure** > **Players** > **Player Setup**.
- 2. Under Player Setup, select **Mersive Solstice**. A Carousel for Mersive Solstice pop-up appears.
- 3. Copy the link for the player URL.
- 4. Open the Solstice Dashboard and select the Pod you want to display the Carousel digital signage feed on.

5. On the **Digital Signage** tab, enable the digital signage feature, then select the **Footer Only** option.

The Footer Only option is selected in this step so that you can properly view the registration code. This setting can be changed after your device is registered with Carousel Cloud.

- 6. Paste the copied URL from Carousel into the Solstice Dashboard's **Source URL** field.
- 7. Click **Apply**.
- 8. Once it has loaded, the Pod's display will show the Carousel Cloud Player registration page.
- 9. In your Carousel Cloud account, register the Solstice Pod as a player to begin displaying your initial channel.

For more information on how to register your Carousel Cloud player, [click](https://support.carouselsignage.com/hc/en-us/articles/360032340691-Carousel-Cloud-Player-Registration) here.

For more information on Carousel Cloud and its digital signage capabilities, or more ۰T۲) in-depth information on registering a player within Carousel Cloud, see the Carousel Cloud documentation.

#### Validate the Digital Signage Feed

- 1. Physically go to the location of the Solstice Pod where you enabled signage.
- 2. Confirm the signage feed is visible.
- 3. Connect to the Pod and share a piece of content.
- 4. Disconnect and confirm the signage feed automatically reappears, plays the entire feed, and restarts the feed from the beginning.

#### Exit Digital Signage Mode

If you need to exit digital signage mode in order to access the Pod's local configuration panel, you can do so by plugging a USB mouse into the Pod, then long-clicking with the left mouse button.

## <span id="page-47-0"></span>Room Calendar Settings

Using Solstice's Room Calendar integration, any Solstice-enabled display can receive and display room calendar information to show the schedule for the meeting space when no one is sharing content. Participants can easily see if the space is currently scheduled or available, as well as the next three upcoming meetings in the space. When using the Solstice Conference capability, the room calendar integration also allows Solstice to quickly launch web conferences scheduled on the room calendar.

Solstice integrates with any Office365, Microsoft Exchange or Google Workspace resource account. The use of any other 3rd party calendaring system will require advanced configurations using our OpenControl API.

If you plan to integrate a room calendar, Mersive recommends creating a delegation account that can be used to display room accounts.

#### Integrate a Microsoft Exchange Calendar

As a note, if you integrate a Microsoft Exchange account and do not supply an impersonation or delegation account, the personal calendar for that account will be used. You will also need to ensure **Modern Welcome Screen** is enabled (Appearance and Usage tab).

- 1. In the Solstice Dashboard, select the display from the list of Your Solstice Instances.
- 2. Go to the **Calendar** tab.

**T** 

- 3. Select the **Enable** option.
- 4. From the **Calendar Type** drop-down, select **Microsoft Exchange**.
- 5. In the **Server URL** field, enter the Microsoft Exchange server URL if that is the type of calendar you are integrating.
- 6. In the **Authentication type** drop-down, select the type of authentication your Microsoft Exchange server is using: Basic or NTLM.
- 7. Enter in the **Username** and **Password** for the room calendar account.
- 8. If you are a using an **Impersonation** or **Delegation Mailbox**, enter them into the corresponding fields.
- 9. By default, the meeting titles and meeting organizers will be visible on the display unless the meeting is marked in the organizer's calendar application as "private". If you wish to hide these for all meetings, disable the corresponding options under **Privacy Settings**.
- 10. From the **Update Interval** drop-down, select the frequency at which the Pod will update the calendar meeting information visible on the display.
- 11. Click **Apply**.

#### Integrate an Office 365 Online Calendar (Modern - recommended)

This version of the Office 365 Online calendar integration supports Microsoft's latest modern authentication method. Mersive strongly recommends configuring your Office 365 integration with the Modern authentication type as Microsoft is ending its support for Basic authentication in 2021. If you integrate an Office365 account and do not supply an impersonation or delegation account, the personal calendar for that account will be used.

For more information about the additional O365 configurations need to integrate with Solstice, as well as how to obtain the necessary information for the fields below, see Updating Your Organization's Office 365 Calendar Configurations.

- 1. In the Solstice Dashboard, select the display from the list of Your Solstice Instances.
- 2. Go to the **Calendar** tab and select the **Enabled** option.
- 3. From the **Calendar Type** drop-down, select **Office 365 Online - Modern**.
- 4. In the Tenant ID field, enter the **Tenant ID**.
- 5. In the Client ID field, enter your **Client ID**.
- 6. In the Client Secret field, enter the **Client Secret**.
- 7. In the **Username**, enter in the full email address of the room calendar.
- 8. By default, the meeting titles and meeting organizers will be visible on the display unless the meeting is marked in the organizer's calendar application as "private". If you wish to hide these for all meetings, disable the corresponding options under **Privacy Settings**.
- 9. From the **Update Interval** drop-down, select the frequency at which the Pod will update the calendar meeting information visible on the display.
- 10. Click **Apply**.

Integrate an Office 365 Online Calendar (Legacy)

This version of the Office 365 Online calendar integration supports Microsoft's legacy Basic authentication method. However, Mersive strongly recommends configuring your Office 365 integration with the Modern authentication type as Microsoft is ending its support for Basic authentication in 2021. If you integrate an Office365 account and do not supply an impersonation or delegation account, the personal calendar for that account will be used.

- 1. In the Solstice Dashboard, select the display from the list of Your Solstice Instances.
- 2. Ensure **Modern Welcome Screen** is enabled (Appearance and Usage tab > Appearance section).
- 3. Go to the **Calendar** tab.
- 4. Select the **Enabled** option.
- 5. From the **Calendar Type** drop-down, select the type of calendar you are integrating: **Microsoft Exchange**, **Office 365**, or **3rd-party only**. Only select **3rd-party only** if you are using Solstice's OpenControl API to integrate a third-party calendar.
- 6. In the **Server URL** field, enter the Microsoft Exchange server URL if that is the type of calendar you are integrating.
- 7. In the **Authentication type** drop-down, select the type of authentication your Microsoft Exchange server is using: Basic or NTLM.
- 8. Enter in the **Username** and **Password** for the room calendar account.
- 9. If you are a using an **Impersonation** or **Delegation Mailbox**, enter them into the corresponding fields.
- 10. By default, the meeting titles and meeting organizers will be visible on the display unless the meeting is marked in the organizer's calendar application as "private". If you wish to hide these for all meetings, disable the corresponding options under **Privacy Settings**.
- 11. From the **Update Interval** drop-down, select the frequency at which the Pod will update the calendar meeting information visible on the display.
- 12. Click **Apply**.

Integrate a Google Workspace Calendar

For more information about the additional Google Workspace configurations need to integrate with Solstice, as well as how to obtain the necessary information for the fields below, see Updating Your Organization's Google Workspace Resource Calendars.

- 1. In the Solstice Dashboard, click the **Calendar** tab.
- 2. If not already selected, select the **Enabled** check box.
- 3. From the Calendar Type drop-down, select **Google Calendar**.
- 4. In **Room Email** enter the resource email address.
- 5. Under Load service-account credentials, click **Clear** and then **Yes** if necessary.
- 6. Click **Upload**.
- 7. Navigate to the location of the service account you created for the Pod and select it.
- 8. Click **Test Connection**. If the your configuration and credentials are correct a success screen appears.

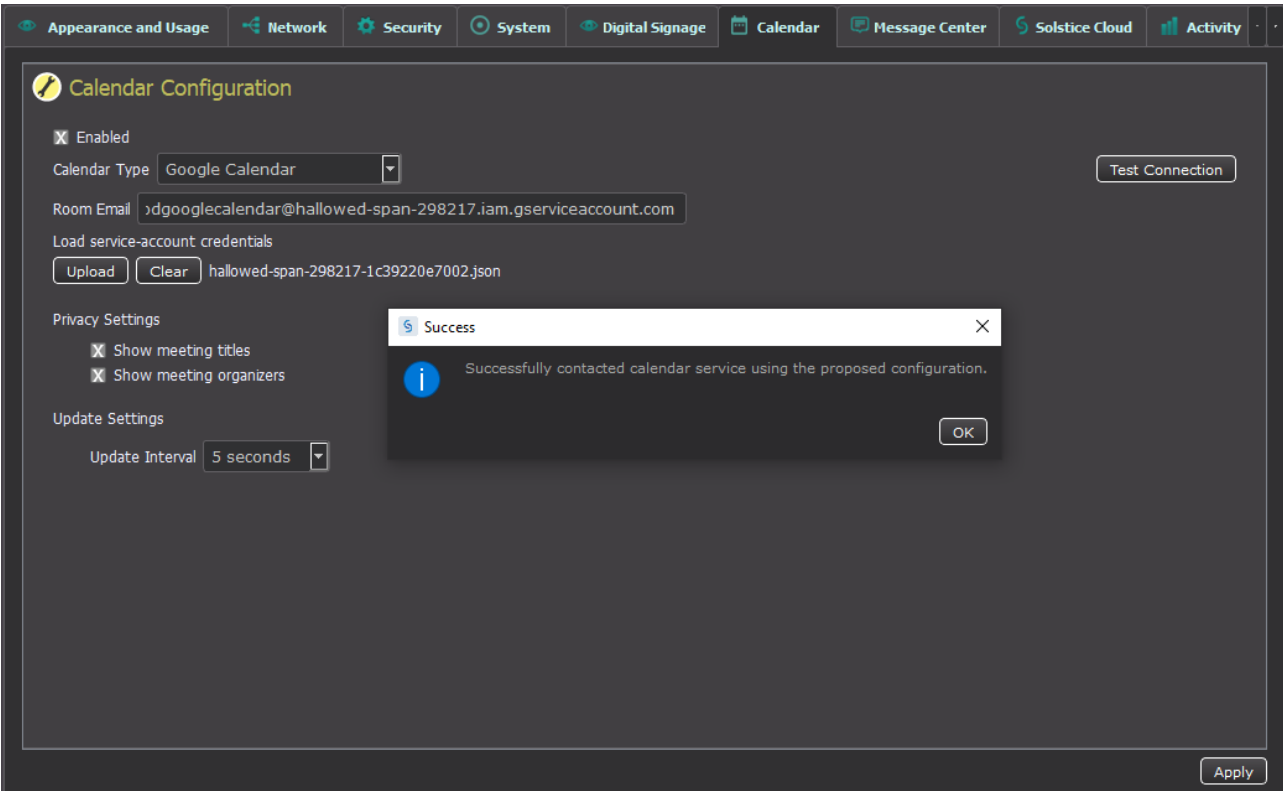

- 9. On the Success screen click **OK**.
- 10. Under Privacy settings, select whether you want to show meeting titles and names of meeting organizers.
- 11. If want the calender information to update at a slower interval, select the new interval from the **Update Interval** drop-down.
- 12. In the bottom corner of the Dashboard screen, click **Apply**. The resource's calendar will display on the Pod after the designed amount of time set for the Update Interval.

Integrate a 3rd Party Calendar

Utilizing this option to integrate a third-party calendar requires advanced configurations using our OpenControl API. Please refer to our API documentation for how to utilize the Calendar API.

- 1. Select the **Enable Calendar Feature** checkbox.
- 2. From the **Calendar Type** drop-down, select **3rd Party Only**.
- 3. If you wish to hide meeting titles or meeting organizers from being visible on the room display, deselect **Show meeting titles** and/or **Show meeting organizers**.
- 4. From the **Update Interval** drop-down, select the frequency at which the Pod will update the calendar meeting information visible on the display.
- 5. Click **Save**.

## <span id="page-52-0"></span>Updating Solstice to the Latest Version

There are several components of the Solstice product suite that should be updated when a new software version is released. This guide for Solstice administrators provides an overview of how each component is updated, as well as step-by-step instructions for the various methods for updating Pods. A current Solstice [Subscription](https://www.mersive.com/solstice-subscription/) is needed to access software updates.

If using the Solstice Dashboard, you must first upgrade your Dashboard before you upgrade your Pods and/or Windows Display Software licenses. To upgrade your Solstice Dashboard, download and install the latest version from our [downloads](http://www.mersive.com/download) page, where you can also access the latest versions of the Solstice Apps and Solstice Discovery Service (SDS).

### Access to Solstice Software Updates

 $\mathbf{E}$ 

- <sup>l</sup> **Solstice Dashboard** If you have Enterprise Edition Pods and are using the Solstice Dashboard, you must first update your Dashboard before updating your Pods. The latest version of the Dashboard is available on the Mersive [Download](https://www.mersive.com/download/) page.
- <sup>l</sup> **Solstice Pods** There are several ways to update Pods. For more information about the various ways to update your Pods, see the Solstice Pod Update [Options](#page-52-1) section below.
- <sup>l</sup> **Solstice Windows Display Software** To access updates, log in to the Mersive [Download](http://www.mersive.com/downloads) [Center](http://www.mersive.com/downloads), download the latest software update onto the Windows host PC, and run the installer.
- <sup>l</sup> **Solstice Discovery Service (SDS)** The latest version of SDS is available on the [Mersive](https://www.mersive.com/download/) [Download](https://www.mersive.com/download/) page.
- <sup>l</sup> **Solstice User Apps** Users will be automatically prompted to update their Solstice Apps to the latest version when they connect to a Solstice display running the latest version. If you centrally manage your apps, or wish to manually install the latest version, you can access the all Solstice apps from the Mersive [Download](https://www.mersive.com/download/) page (for laptop PCs) or from your mobile device's app store.
- **MSI** for silent Solstice App installs The Solstice Windows App can be installed via either a GUI-based install process or a silent install for all users on a machine. MSI updates can be accessed in the Mersive [Download](http://www.mersive.com/downloads) Center. For more information on MSI installation, see Installing the Solstice App with MSI.

## <span id="page-52-1"></span>Solstice Pod Update Options Summary

The following are the available methods for updating Solstice Pods:

- <sup>l</sup> **Standard Over-The-Air Updates via Solstice Cloud** Recommended method for Enterprise Edition Pods. Administrators can choose to schedule over-the-air updates to begin at a later time, or can choose to start the update process immediately. Pods can be scheduled to update in batches, with an option to notify you when the scheduled update is complete. If internet connectivity is interrupted during the update process, Solstice Cloud will retry and resume the update where it left off. To use this method, Pods must be added to your Solstice Cloud account, have direct internet access, and the Mersive web server (https://www.mersive.com) must be allowed through your firewall. Pods will reach out to the Mersive web server to access software updates. Once Pods are imported into Solstice Cloud using the Solstice Dashboard, you can login to the Solstice Cloud portal (https://kepler.mersive.com) to update the Pods. For more information, see Schedule Solstice Pod Updates Using Solstice Cloud.
- <sup>l</sup> **Standard Over-The-Air (OTA) Updates via Solstice Dashboard** The Pod's default update method reaches out to the Mersive web server to access updates. To use this method, Pods must have direct internet access and the Mersive web server (https://www.mersive.com) must be allowed through your firewall. This method can be configured via Dashboard or a Pod's local/web configuration panel.
- <sup>l</sup> **OTA via Web Proxy** This method can be used when Pods have internet access via web proxy. Pods will still receive OTA updates from the Mersive web server, but the Pod must have the proper web proxy settings configured to do so. This method is useful if the network requires Pods to be behind a firewall and can be configured via Dashboard or a Pod's local/web configuration panel.
- Local OTA The Local OTA method can be used when Pods don't have direct or web proxybased access to the Mersive web server for updates. This method requires you to download the Solstice upgrade file, place it on a local web server, and configure Pods to point to that location for updates via the Solstice Dashboard. This is only available for Enterprise Edition Pods version 3.5 or later and can only be configured using Dashboard version 3.5 or later.
- <sup>l</sup> **Solstice Local Release (SLR)** This method should only be used when Pods can't receive OTA updates due to not having access to the Mersive web server or a local web server for updates. This method uses a local file downloaded to the Solstice Dashboard machine for upgrades and is only available for Enterprise Edition Pods using the Dashboard. When network encryption is enabled, the Solstice Dashboard will send SLR updates via port 443.

When updating Solstice Pods to version 5.0, Pods may experiences slightly longer update times than normal. Please give Pods at least 8 minutes to fully update, and do not unplug or reboot your Pod during the update process.

### How To

Update Pods using the Solstice Cloud Portal

In order to use the Solstice Cloud portal to update your Pods, you or your organization must first create a Solstice Cloud account if you do not already have one (Solstice Dashboard > Kepler tab) and import Pods into Solstice Cloud using the Solstice Dashboard. For more information on creating a Solstice Cloud account, see Get Started with Solstice Cloud.

- 1. Log in to [Solstice](https://kepler.mersive.com/) Cloud.
- 2. In the left sidebar menu, go to **Manage** > **Updates**.
- 3. Select the Pods you want to be upgraded.

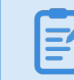

If you don't see a Pod in the list, it may already be a part of a scheduled task.

- 4. Click **Update Pods**. The pop-up that appears give two update options.
- 5. To update Pods now:
	- a. Click **Update Now**. A pop-up appears warning you that once that update process begins, it cannot be canceled.
	- b. To proceed with the update, click **Update Now**. You are returned to the Tasks tab where you can view the progress of the update.
- 6. To schedule Pods to update at a later date and time:
	- a. Click **Schedule for Later**.
	- b. Select the date and time you wish to schedule the Pods to update.

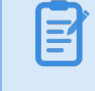

The update will occur based on the local time set on the Pod's system settings.

- c. If you wish to, you can select the option to get an email notification when the update is complete.
- d. Click **Schedule**. The Pod software update is now scheduled.
- 7. To view or edit your scheduled updates, click on the **Tasks** tab in the Solstice Software Update Overview section.

Update Pods using Standard OTA Method via Solstice Dashboard

This method can be configured using the Dashboard or a Pod's local/web configuration panel.

- 1. Ensure the Pod is connected to the internet via Ethernet cable or attached to an existing wireless network.
- 2. Go to the Licensing tab of the Solstice Dashboard or Pod's local/web configuration panel.
- 3. Under Software and License Information, select **Use web server for upgrades** from the dropdown. By default, the Mersive web server is used.
- 4. Click the **Check for Updates** button. The software will check for updates.
- 5. If an update is available, select the Pods you wish to update, then click **Install Update**.

#### Update Pods using OTA via Web Proxy Method

This method can be configured using the Dashboard or a Pod's local/web configuration panel.

- 1. Ensure the Pod is connected to the internet via Ethernet cable or attached to an existing wireless network.
- 2. Go to the Licensing tab of the Solstice Dashboard or Pod's local/web configuration panel.
- 3. Under Software and License Information, select **Use web server for upgrades** from the dropdown. By default, the Mersive web server is used.
- 4. Go to the **Network** tab > **Web Server Proxy** section.
- 5. Enable one or both of the web proxy settings.
- 6. Enter in the required web proxy details. To verify, click **Test Proxy Settings.**
- 7. Click **Apply**.
- 8. Go to the Licensing tab and click the **Check for Updates** button. The software will check for updates.
- 9. If an update is available, select the Pods you wish to update, then click **Install Update**.

#### Update Pods using Local OTA Method

In the steps below, you will receive a Local OTA zip file that will need to be extracted and placed on your internal corporate web server. The web server should be able to respond to https requests for the extracted files.

This method can only be configured for Enterprise Edition Pods version 3.1.1 or later using the Dashboard version 3.5 or later. You must first upgrade your Dashboard to 3.5 or later before upgrading your Pods.

- 1. Download the Local OTA zip file at [mersive.com/download](https://www.mersive.com/download/) > Solstice Updates.
- 2. Extract the files and place them on your internal web server. This zip file will contain all the files needed for an update and will overwrite any previous update package when extracted to the same directory.

To verify the APK file is downloading correctly: Try downloading the APK file from a web browser. If the file automatically begins to download, the download was successful. If the APK files are not downloading properly, you may need to adjust the settings of your web server to treat the APK files correctly.

- 3. Ensure the Pod is connected to a network with access to your local web server.
- 4. Go to the **Licensing** tab of the Solstice Dashboard.
- 5. Under Software and License Information, select **Use web server for upgrades** from the dropdown.
- 6. Go to the **Network** tab > **Local Web Server** section.
- 7. Select **Use local web server for updates**.
- 8. In the field below, enter the location of the upgrade files on your local web server.

You only need to do this initial configuration once. For future updates, you will only need to place the most current upgrade files in this location.

9. Click **Apply**.

СŤ.

- 10. Go to the Licensing tab and click the **Check for Updates** button. The software will check for updates.
- 11. If an update is available, select the Pods you wish to update, then click **Install Update.**

#### Update Pods using SLR method

This method can only be configured for Enterprise Edition Pods using the Dashboard.

- 1. Download the Solstice Local Release (.slr) file at [mersive.com/download](https://www.mersive.com/download/) > Solstice Updates.
- 2. Go to the **Licensing tab** of the Solstice Dashboard.
- 3. Under Software and License Information, select **Use local file for upgrades** from the dropdown.
- 4. Click the **Load Local Update File** button, then browse to and select the .slr file.
- 5. Click **Open**.
- 6. Once the file is loaded, select the Pods you wish to update, then click **Install Update**.